Inhaltsverzeichnis

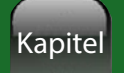

# Inhalt

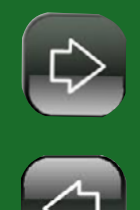

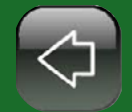

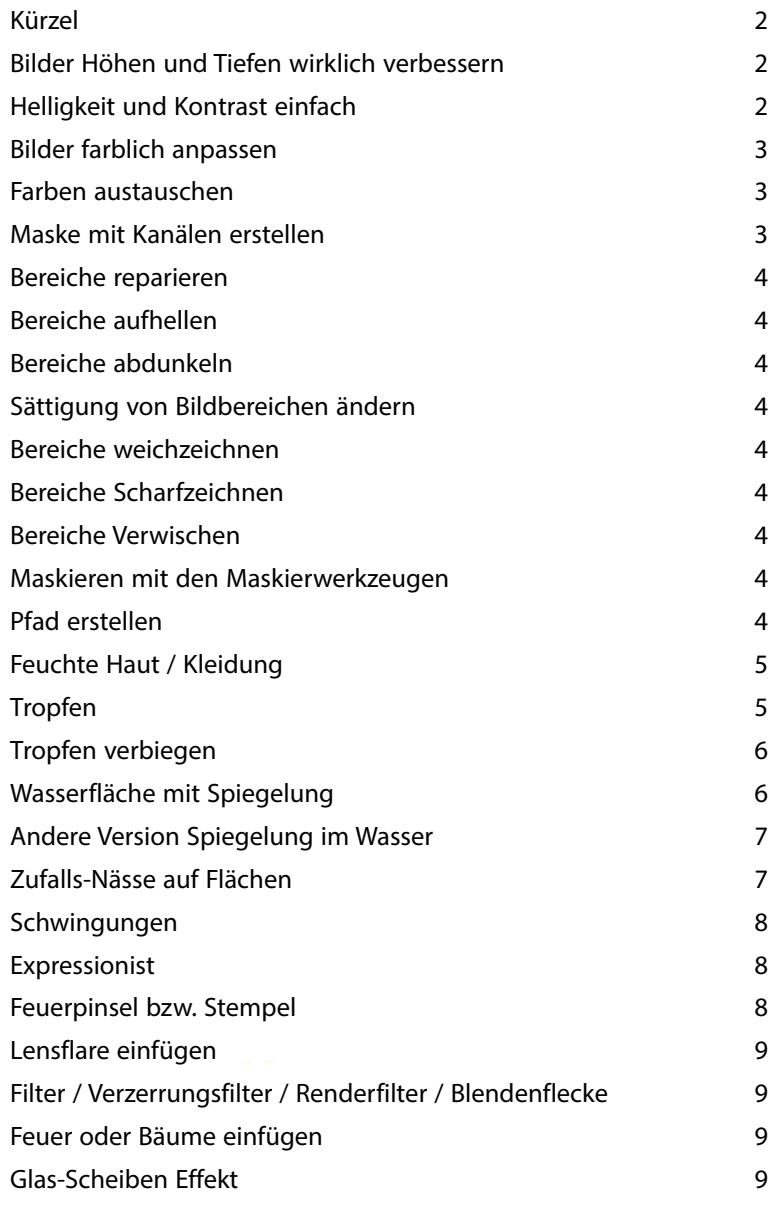

**Kürzel**

<span id="page-1-0"></span>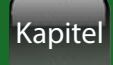

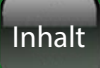

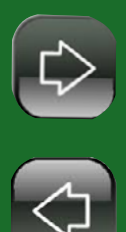

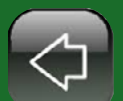

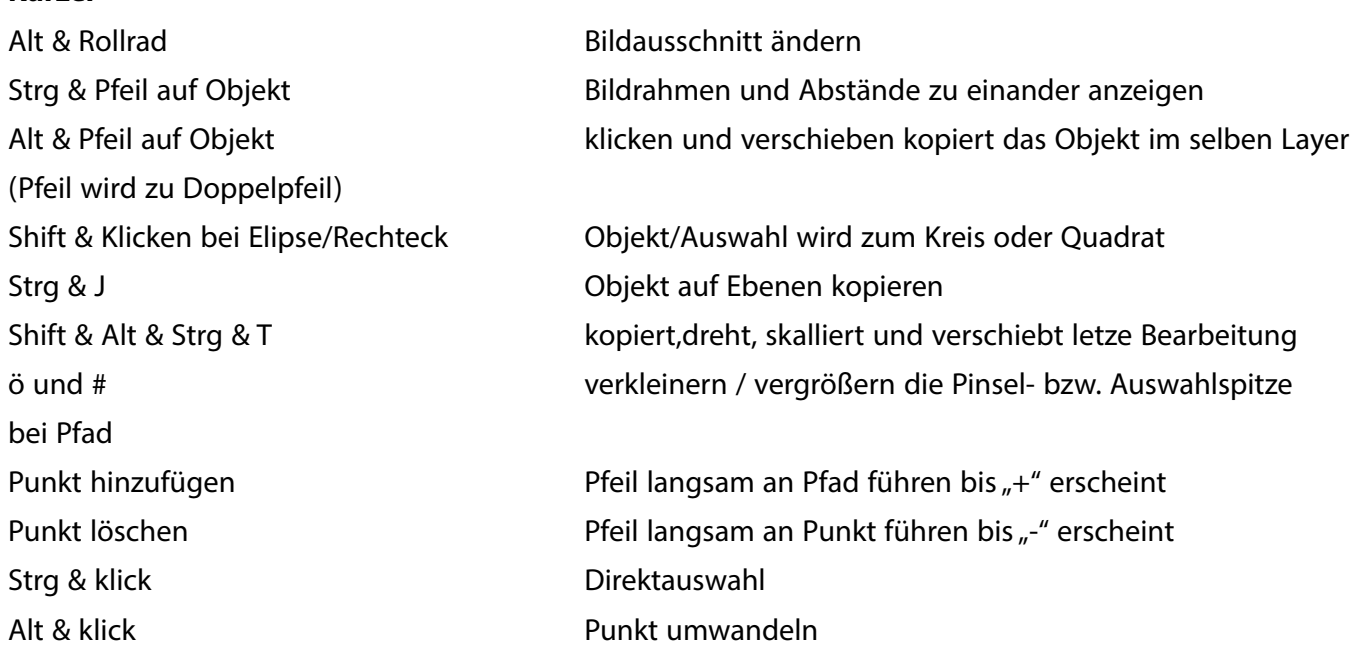

#### **Bilder Höhen und Tiefen wirklich verbessern**

#### **Bild / Korrekturen / Tiefen und Lichter**

unten weitere Optionen einblenden Anmerkung: Mit den untersten Werten Schwarz und Lichter beschneiden kann man mit Extremwerten z.B. Schwarz beschneiden 30 / Lichter beschneiden 30 aus einem Normalen Bild ein Sommerbild mit hellen Überstrahlungen und harten Schatten machen.

#### **Helligkeit und Kontrast einfach**

mit **Bild / Korrekturen / Gradationskurven** oben Vorgabewerte auswählen oder die Kurve ändern.

#### **Mitten erhöhen**

**Bild / Korrekturen / Tonwertkorrektur** mittleren Wert verschieben

<span id="page-2-0"></span>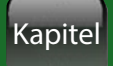

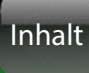

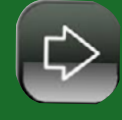

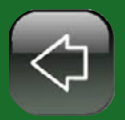

#### **Hellste und dunkelste Bereiche finden**

Unter **Ansicht / Korrekturen** die **Tonwertkorrektur** aufrufen. Unter der Kurve sind 3 kleine verschiebbare Dreiecke. Das mittlere erst nach ganz links verschieben und langsam nach rechts schieben bis erste dunkle Bereiche sichtbar sind. Dort mit dem Pipetten Farbaufnahme Werkzeug hineinklicken. Danach Das mittlere Dreieck nach ganz rechts schieben und langsam nach links schieben bis erste helle Bereiche sichtbar werden. Wieder mit der Farbaufnahme Pipette hineinklicken. Die beiden Pipettenpunkte sind sichtbar und können für die Pipetten innerhalb der einzelnen Werkzeuge selbst

Vorgabe: Standard □ □ **OK Ahhrechen** Kanal: RGB Tonwertspreizung: Auto Optionen...  $888$ Vorschau 1,00 255  $|0|$ Tonwertumfang: ò  $\overline{\circ}$ 255

Tonwertkorrektur

**(z.B. direkt hier in der Ansicht / Korrektur, oder den Bild / Korrekturen ...) verwendet werden.**

#### **Farbwerte verbessern / Kräftiger**

**Bild / Korrekturen / Dynamik** dort die Dynamik leicht erhöhen - toll ..

#### **Bilder farblich anpassen**

Bilder öffnen, das Zielbild auswählen und bei **Bild / Korrekturen / Gleiche Farben** unter Quelle das Quellbild auswählen, danach nur noch die Bildoptionen anpassen. (funktioniert auch mit Masken)

#### **Farben austauschen**

mit **Bild / Korrekturen / Farben ersetzen** Quell und Zielfarbe wählen (am Besten aber die Zielobjekte maskieren)

#### **Maske mit Kanälen erstellen**

Den Kanal auswählen der den gewünschten Bereich enthält und kopieren. Mit Schwarz kann man die grauen Bereiche übermalen.

Dann unten den **Kanal als Auswahl laden**. (siehe Bild)

Es kann, nach dem man eine Auswahl aus der Werkzeugleiste anklickt, oben noch die **Kante verbessern**.

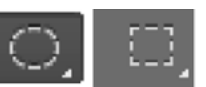

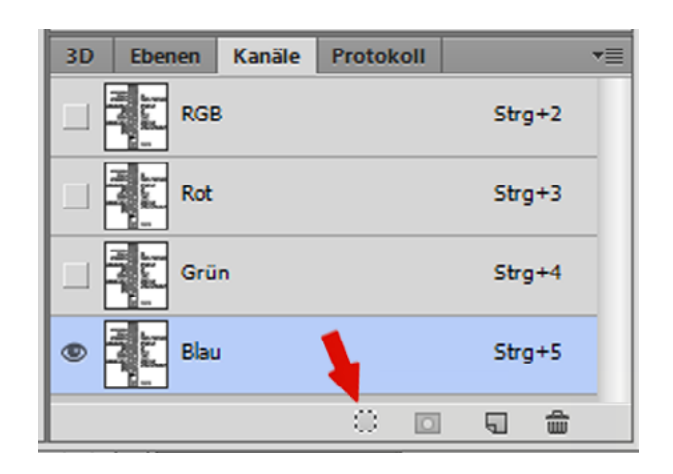

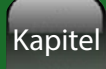

Inhalt

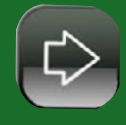

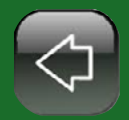

<span id="page-3-0"></span>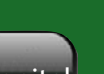

Maustaste über den Fehler malen.

**Bereiche reparieren**

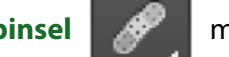

Oder mit dem **Bereichspinsel** mit Alt einen Bereich wählen und einstempeln.

Bildfehler (z.B. Linien) zu entfernen aus derWerkzeugleiste den **Bereichsreperaturpinsel** auswählen und mit gedrückter

Ganze Bilderbereiche können mit dem **Ausbessern** Werkzeug **in Etteral maskiert und mit Bereiche gefüllt werden.** 

Ganze Bilderbereiche können mit dem **Inhalt basierend** Werkzeug **maskiert und verschoben werden.** 

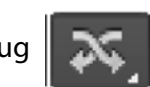

## **Bereiche aufhellen**

Die Lichter, Mitten und Tiefen könen jeweils mit dem Abwedeln Werkzeug **aufgehellt werden** 

#### **Bereiche abdunkeln**

Die Lichter, Mitten und Tiefen könen jeweils mit dem Nachbelichten Werkzeug verdunkelt werden

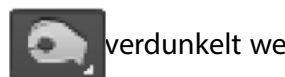

#### **Sättigung von Bildbereichen ändern**

Die Sättigung kann mit dem **Schwamm** Werkzeug erhöht oder verringert werden.

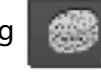

**Bereiche weichzeichnen**

**Bereiche Scharfzeichnen**

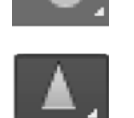

**Bereiche Verwischen** mit dem Wischfinger

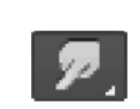

**Maskieren mit den Maskierwerkzeugen**

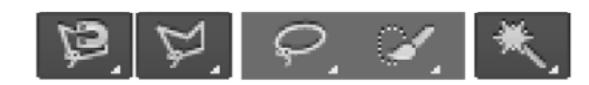

#### **Pfad erstellen**

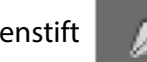

Der Zeichenstift **ist ideal für genaue Maskierungen oder um Text- bzw. Objektpfade zu erstellen.** (z.B. Flammen oder Bäume)

<span id="page-4-0"></span>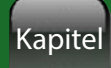

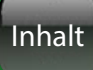

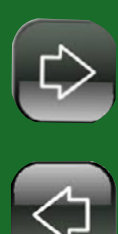

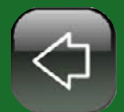

**Feuchte Haut / Kleidung**

Bild auf Hintergrundebene legen und duplizieren, Das duplizierte Bild Weichzeichen:

#### **Filter / Weichzeichner / selektiver Weichzeichner**

Radius 8 Px, Schwellenwert 5Px

**Filter / Kunstfilter / Kunststofffolie** !! (ab Cloud Version auch unter der Galerie)

Bereiche die nicht feucht sein sollen weg "radieren"

(Fx) Füllmethode / weiches Licht

Bild / Korrekturen / selektive Farbkorrektur

Rot: +100,0,0,0 Gelb: -100,-100,-100,0 weiss: -100,-100,-100,0 schwarz: 100,100,100,0 und Deckkraft anpassen

#### **Tropfen**

Neue Ebene erstellen über dem Bild dem Tropfen hinzugefügt werden sollen.

Aus der vertikalen Werkzeugleiste mit Auswahlellipse-Werkzeug eine Ellipse oder Kreis auf die Position in der Größe des gewünschten Wassertropfen.

Den Kreis mit einem Verlauf füllen. (Verlaufswerkzeug" aus der Werkzeugleiste Füllwerkzeugen).

Aus der horizontalen Farbleiste die Funktion "Linearer Verlauf" "Schwarz-Weiß" mit "Schwarz" als Vordergrundfarbe und "Weiß" als Hintergrundfarbe wählen. Den Verlauf diagonal über den Kreis ziehen.

Damit die Wirkung des Verlaufes zum Vorschein tritt, muss der FX: Effekt "Ineinanderkopieren" unter "Normal" benutzt werden. Das Objekt mit den Schlagschatten aus Menüleiste

#### **Ebene / Ebenenstil / Bildbearbeitungsfunktion "Schlagschatten"**

Füllmethode: Linear nachbelichten

Deckkraft: 25-30, Abstand: 10, Überfüllen: 0, Größe: 12, Auslaufwinkel :125 oder ähnlich Globales Licht verwenden: kein Haken

.. "Schlagschatten innen" Füllmethode :Linear nachbelichten Deckkraft: 40-45, Abstand: 2, Überfüllen: 0, Größe: 5 , Auslaufwinkel : -30 oder ähnlich Globales Licht verwenden: kein Haken

Eine feine Lichtreflexion: mittels durch Pinselwerkzeug kleinen weißen Punkt (Größe 20 Px) auf einer eigenen Ebenen erzeugen.

#### **Tropfen verbiegen**

Das ganze Tropfenobjekt wählen und **Filter / verflüssigen** Mitziehen Werkzeug, Pinselgröße 60

#### **Wasserfläche mit Spiegelung**

das zu spiegelnden Objekt unterhalb der gewünschten Zielspiegelkante maskieren und den Inhalt entfernen. Das Objekt kopieren und horizontal spiegeln und an die Position schieben.

Über dem zu spiegelnden Objekt eine neue Ebene erstellen und eine Fläche mit 50 % Grau einfügen. (50% Grau entspricht 0 % Filterwirkung)

**Filter / Rauschfilter / Rauschen** hinzufügen

Stärke 230, Gaussche Normalverteilung, Monochromatisch

**Filter / Weichzeichnungsfilter / Gaußscher Weichzeichner** Pixel: 5

**Filter / Weichzeichnungsfilter / Bewegungsunschärfe** Winkel: 0, Abstand: 107

Die neue Wellenfläche mit den Transformationswerkzeugen in der Höhe in den zukünftigen Wellenbereich zusammendrücken.

Oben entsteht ein transparenter Bereich. Den transparenten Bereich wieder mit 50% grau einfärben.

Den Wellenbereich in der Breite skalieren um die seitlichen Filterfehler aus dem sichtbaren Bereich ziehen.

Rechtsklick und perspektivisch verzerren (oben schmaler, unten sehr breit)

Tonwertkorrektur (Strg + L) 109 - 1,00 - 164

Diese Ebene als Matrix Datei abspeichern. Die Ebene kann jetzt erstmal ausgeblendet werden

Jetzt alles markieren und mit dem "Zuschneiden" Werkzeug auf den sichtbaren Bereich zuschneiden.

(der Überstand des horizontal gespiegelten Bild unten wird entfernt)

Die Spiegelung nach ganz unten verschieben und umwandeln mit Filter / für Smartfilter konvertieren

#### **Filter / Verzerrungsfilter / Versetzten**

Horizontal: 40, Vertikal: 40, Verschiebungsmatrix: wiederholen

undefinierte Bereiche: Kantenpixel wiederholen

und die eben abgespeicherte Matrix als Quellmatrix wählen

Jetzt die noch vorhandene Matrix wieder einblenden und mit dem Hintergrundbild verrechnen.

Dies mit dem Blendenmodus : weiches Licht verwenden

<span id="page-5-0"></span>Photoshop Anleitung

**Inhalt** 

 $\begin{array}{c} \textcircled{1} \\ \textcircled{1} \end{array}$ 

Kapitel

<span id="page-6-0"></span>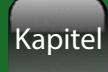

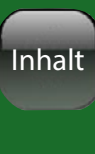

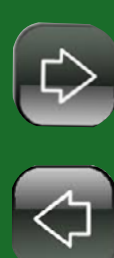

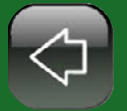

**Andere Version Spiegelung im Wasser**

wieder das Bild kopieren und an der Spiegellinie horizontal spiegeln, die kopierte Spiegelung anwählen: **Filter / Weichzeichnungsfilter / Bewegungsunschärfe** Winkel: 90, Abstand: 35 Pixel

Aus der Weichzeichnerpalette links den Wischfinger auswählen, oben einstellen: Größe: 108, Härte: 0, Modus: normal, Stärke: 10% Jetzt kleinere Bildverschiebungen in die Bild-Wasser-Reflektion "einwischen".

In einer neuen Ebene aus Weisem Hintergrund mit

**Filter / Rauschfilter / Rauschen** hinzufügen Grösse: 400, Gaussche normal Verteilung, monochromatisch **Filter / Weichzeichnungsfilter / Bewegungsunschärfe** Winkel: 0, Abstand: 50 Pixel Kontrast erhöhen mit Tonwertkorrektur (Strg L ), 147 - 1,53 - 219

#### **Bearbeiten /transformieren / perspektivisch** (Strg T)

und das Wellen Bild unten verbreitern, oben schmaler. Die Musterebene kopieren. Mit einer Ebene: **Filter / Weichzeichnungsfilter / Gausscher Weichzeichner** Radius: 2 Pixel In der Ebene FX wählen: "weiches Licht" , Deckkraft: 35 % Die andere Ebene invertieren (Strg i) und wählen: "in einander kopieren" (eigentlich Overlay), Deckkraft: 30 %

#### **Zufalls-Nässe auf Flächen**

Erstellen Sie eine neue Ebene. Drücken Sie "D", um Vorder- und Hintergrundfarben einzustellen.

**Filter / Render / Wolken**

**Filter / Stilisierungsfilter / Ränder suchen**

Pegel für mehr Definition im Bild einstellen:

**Bild / Anpassen / Levels** oder Strg + L (> Bild / anpassen / Tonwert Korrektur)

Um die Tropfen zu erstellen: **Filter / Skizze / Stuck**. (Filter / Gallerie / ) Balance 40, Glätte 14, Light - Top Left.

Das Zauberstab-Werkzeug wählen

Toleranzeinstellung z.B. 10. und den Hintergrund um den Tropfen wählen. mit der Entf-Taste den markierten unerwünschten Hintergrund löschen. Jetzt wirken die Tropfen wie Quecksilber.

Für Wasser die Füllmethode auf weiches Licht ändern. Evtl. kann man noch eine Linsen-Verzerrung hinzufügen: **Filter / Verzerren / Spherize**. 35%

<span id="page-7-0"></span>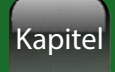

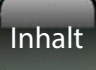

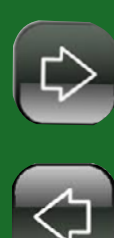

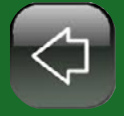

**Schwingungen**

um die Schwingungen innerhalb von Wasser oder Scheiben darzustellen, den inneren Bereich mit **Filter / Verzerrungsfilter / Schwingungen** bearbeiten. Die Kanten definieren **Filter / Schärfen / Unscharf** maskieren: Höhe : 500 (Stärke) Radius :1,0 Threshold : 0 (Schwellenwert).

**Expressionist**

**Filter / Gallerie / Kunstfilter / Farbpapier-Collage** Stufen: 8, Abstraktion: 5, Umsetzgenauigkeit: 1 Ebene kopieren und folgender Filter:

#### F**ilter / Stilisierungsfilter / Relief**

Winkel : 138 (oder weniger, anpassen) Höhe 11 (je nach Auflösung) Stärke 160%

Die Relief Ebene liegt über der Farbpapier-Collage Ebene. FX: Fabig nachbelichten, Deckkraft 65%, Flächendeckkraft 80%, Mischen wenn grau. mit dem linken Regler der oberen Ebene kann die Strichmenge verändert werden.

#### **Feuerpinsel bzw. Stempel**

Das gewünschte Objekt als Bild laden und mit **Bearbeiten / Pinselvorgabe festlegen** als Pinsel ablegen.

Schwarzer Hintergrund, weißer Pinselstrich, dann fx: Schein nach außen: hartes Licht, Deckkraft 100%, rauschen: 0% Rot (verlauf links nach rechts), weicher Verlauf, Überfüllen: 0, Größe 10

Schein nach innen:

hartes Licht, Deckkraft 100%, rauschen: 0% orange (verlauf links nach rechts), weicher Verlauf, Überfüllen: 0, Größe 5 -10

Das funktioniert auch als Eispinsel/Stempel mit Blau und hellblau..

<span id="page-8-0"></span>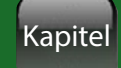

Inhalt

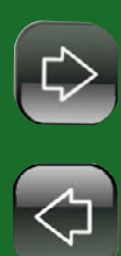

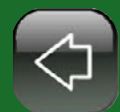

**Lensflare einfügen**

**Filter / Verzerrungsfilter / Renderfilter / Blendenflecke**

#### **Feuer oder Bäume einfügen**

mit dem Zeichenstift einen Pfad erstellen und Effekt einfügen mit **Filter / Verzerrungsfilter / Renderfilter** / Flamme bzw. Baum

#### **Glas-Scheiben Effekt**

Nach der Texteingabe die Text-Ebene die Fülloptionen öffnen FX: "Schein nach außen" Deckkraft ca. "10", Größe ca. "32" "Schein nach innen" Deckkraft ca."20", Farbe "Weiß", Technik "Präzise", Unterfüllen "0%, Größe "100%. In diesem Bearbeitungsfenster noch bei der Qualität die Kontur

Als nächstes unter dem Bildbearbeitungspunkt "Abgeflachte Kante und Relief" bei "Struktur" Tiefe auf 1000 %, Größe ca.16 Pixel, leichten Grad bei "Weichzeichnen" einstellen "Schattierung" eine eigene Kontur erstellen: dazu die Linie verändern, speichern und neu laden In diesem Fenster die Deckkräfte jeweils auf 100% drehen. Danach das Ebenenstil-Fenster schließen. Innenbereich Ihres Textes bei "Normal" abdunkeln

Unter "Filter / Verzerrungsfilter / Schwingungen" kann der Glas-Effekt noch mit natürlich wirkenden Verzerrungen versehen werden.

Inhalt alphabetisch

## Kapitel

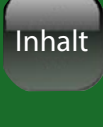

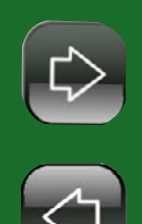

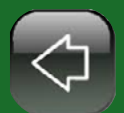

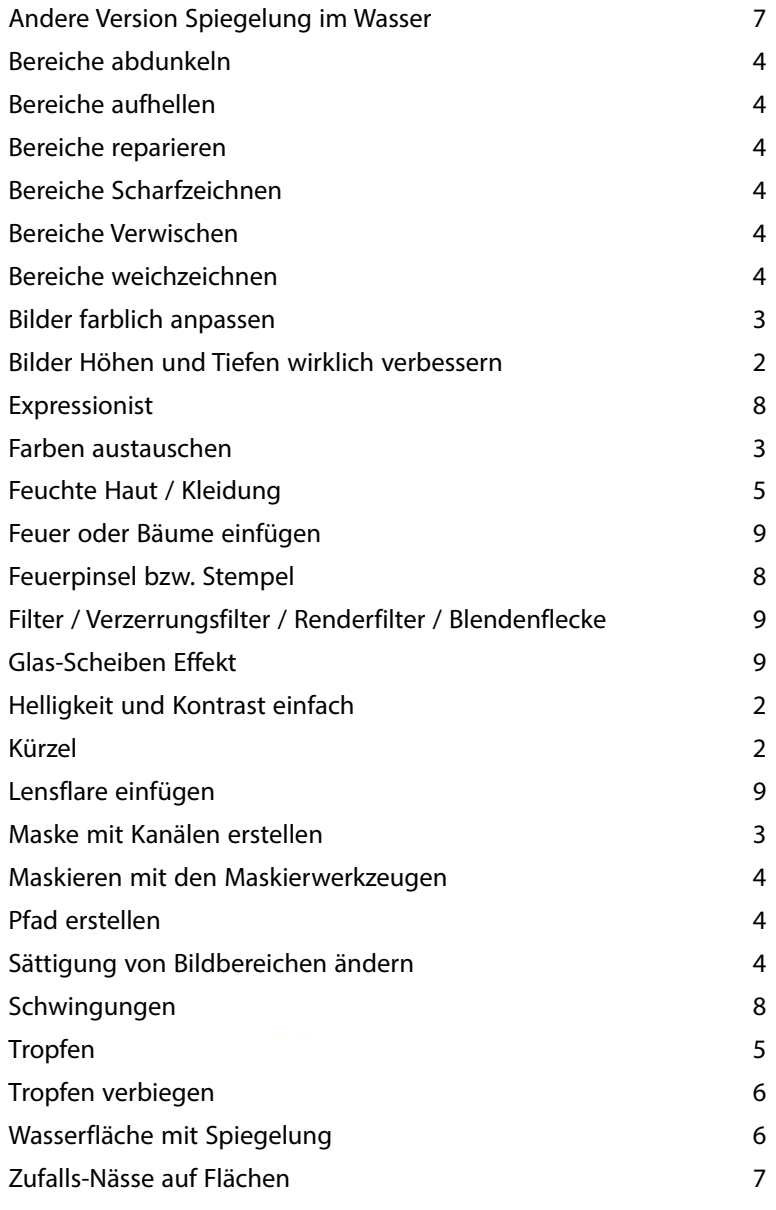